## TF-RTC-700R-TA-WBGH-1110

NVIDIA® TEGRA™ 2 1.0
GHz Dual Core Processor
Rugged Tablet Computer
7" WXGA TFT LCD Display
1Mini HDMI, 1Mini USB

RTC-700R Manual 1<sup>st</sup> Ed June 2012

## Copyright Notice

This document is copyrighted, 2012. All rights are reserved. The original manufacturer reserves the right to make improvements to the products described in this manual at any time without notice.

No part of this manual may be reproduced, copied, translated, or transmitted in any form or by any means without the prior written permission of the original manufacturer. Information provided in this manual is intended to be accurate and reliable. However, the original manufacturer assumes no responsibility for its use, or for any infringements upon the rights of third parties that may result from its use.

The material in this document is for product information only and is subject to change without notice. While reasonable efforts have been made in the preparation of this document to assure its accuracy, AAEON assumes no liabilities resulting from errors or omissions in this document, or from the use of the information contained herein.

AAEON reserves the right to make changes in the product design without notice to its users.

## **Acknowledgments**

All other products' name or trademarks are properties of their respective owners.

- NVIDIA<sup>®</sup> and TEGRA<sup>TM</sup> are trademarks of NVIDIA<sup>®</sup> Corporation.
- Android<sup>™</sup> is a registered trademark of Google.

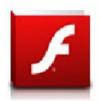

Adobe® Flash® Player support

+Flash Player 10.2 is now available for download on the Android<sup>TM</sup> Market. This is a production GA (General Availability) release for Android 2.2 (Froyo) and 2.3 (Gingerbread) devices and an initial beta release for Android<sup>TM</sup> 3.x (Honeycomb) tablets that include at least Google's 3.0.1 system update.

For more details, please visit http://blogs.adobe.com/flashplayer/.

All other product names or trademarks are properties of their respective owners.

# **Packing List**

Before you begin operating your tablet computer, please make sure that the following materials are enclosed:

- 1 RTC-700R Rugged Tablet with Android™
- 1 AC Adapter with Power Cord
- 1 DVD-ROM for USB driver & manual (in PDF format)

If any of these items should be missing or damaged, please contact your distributor or sales representative immediately.

# **Options**

The following items are normally optional, but some vendors may include them in the standard package. Some items may not be available in some countries, or some vendors may choose not to carry all the times.

3G Modem module

Caution: when purchasing any of the accessories listed above, purchase only those accessories that are approved for use with your Rugged Tablet Computer. The above accessories are proprietary items. Our system vendor can obtain these approved accessories. If you use items that are not approved for use with this Rugged Tablet Computer, you may cause your Rugged Tablet Computer to malfunction, or to emit or receive electro-magnetic radiation in excess of local regulations. For non-proprietary accessories such as PC cards or printers, ensure that the accessory functions properly in your Rugged Tablet Computer before making the purchase. Your system vendor may be able to recommend reliable brands and models.

## Safety & Maintenance

You can use your Rugged Tablet Computer under a wide range of environmental conditions. However, to ensure long use and continued high performance, consider the following factors when setting up your Rugged Tablet Computer (RTC):

- Follow all warnings and instructions noted in this documentation and in the Android<sup>™</sup> Help program.
- The input voltage range between the wall outlet and this adapter is AC 100V–240V, and the output voltage of this adapter is DC 12V, 2A.
- The first time you use your RTC, we recommend that you
  carefully read the Making Connections section of this manual and
  initialize the battery to ensure optimum battery performance.
- Unplug the RTC from the power outlet before cleaning. Use a damp cloth for cleaning. Do not use aerosols, solvents, or strong detergents.
- Slots and openings in the system cabinet are for ventilation purposes. Do not block or cover these openings or the system could overheat. Do not use or store the RTC near a source of heat or dust.
- On the base or rear panel of this RTC, there is a label with information on the power requirements of this system. These requirements must be followed. If you are unsure of your local power supply, consult your dealer or local Power Company.
- Do not step on or place anything on the power cord.
- If you use the RTC with an extension cord, ensure that the total

ampere ratings of all the devices sharing the extension do not exceed the rating of the extension cord or the rating of the wall outlet.

 Never push foreign objects into the RTC through any of the slots or openings. Dangerous voltages are present, which could cause electric shock or fire, or damage sensitive components.

## **FCC**

# Warning!

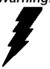

This device complies with Part 15 FCC Rules. Operation is subject to the following two conditions: (1) this device may not cause harmful interference, and (2) this device must accept any interference received including interference that may cause undesired operation.

#### Caution:

There is a danger of explosion if the battery is incorrectly replaced. Replace only with the same or equivalent type recommended by the manufacturer. Dispose of used batteries according to the manufacturer's instructions and your local government's recycling or disposal directives.

## **Contents**

| Chapter 1 Settings                   |     |
|--------------------------------------|-----|
| 1.1 Introduction                     | 1-2 |
| 1.2 Features                         | 1-3 |
| 1.3 Android <sup>TM</sup>            | 1-4 |
| 1.4 Quick Start                      | 1-5 |
| 1.5 Touch Panel Control              | 1-6 |
| 1.6 Settings                         | 1-7 |
| Chapter 2 Applications               |     |
| 2.1 Appearance                       | 2-3 |
| 2.2 Configurations                   | 2-6 |
| 2.3 Applications                     | 2-9 |
| Chapter 3 Connectors                 |     |
| 3.1 Right Side Connectors            | 3-3 |
| 3.2 Top Side Connectors              | 3-4 |
| Chapter 4 Frequently Asked Questions |     |
| 4.1 Frequently Asked Questions (FAQ) | 4-2 |
| Appendix A Statements                |     |
| A.1 Statements                       | A-2 |
| A.2 Canadian Notice                  | A-4 |
| A.3 CE Mark Notice                   | A-5 |

## RTC-700R

| A-6  |
|------|
| A-7  |
| A-9  |
| A-10 |
|      |

Chapter

**Settings** 

#### 1.1 Introduction

This Rugged Tablet Computer (RTC) is a fully functional PC with built-in wireless connectivity, Bluetooth® and an optional 3G modem module. With your RTC you will be able to organize and access important business and personal information. In addition, you will be able to send and receive e-mail and access the Internet.

#### **About Your RTC**

This User Manual contains set-up information and describes key elements of the RTC. Moreover, this manual describes all the features of the RTC in an easy-to-read yet thorough manner. New users can find a simple step-by-step orientation in each chapter.

#### 1.2 Features

#### Included Software

Google Android™ v3.2 which includes:

- Google Text
- Google Applications

#### High performance Processor

NVIDIA® Tegra™ 2 1.0 GHz Dual Core Processor

#### Storage

The Rugged Tablet Computer has a 16 GB eMMC Flash to store your favorite programs and multimedia files.

# Built-in Wireless LAN, Bluetooth® and optional 3G Modem Module

A built-in 802.11 b/g/n and Bluetooth® allows you to access the Internet or a Wireless Local Area Network (WLAN).

#### 1.3 Android™

#### About Android™

Android<sup>™</sup> for Developers offers an online orientation for Android
<sup>™</sup> developers to answer any questions. Find it in:

http://developer.android.com/sdk/index.html

#### 1.4 Quick Start

#### **Turning on the Rugged Tablet Computer for the First Time**

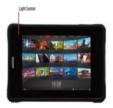

- Use only the power adapter that comes with your device.
   Using a different power adapter may damage your device.
- Using the provided power adapter to connect the RTC-700R to a power outlet is the best way to charge it.
- The input voltage range between the wall outlet and this adapter is AC 100V-240V, and the output voltage of this adapter is DC 12V, 2A.
- When using the RTC-700R for the first time, fully charge the battery for up to 8 hours to prolong battery life and whenever the battery power is depleted.
- If the computer does not provide enough power to charge the RTC-700R, use the wall outlet instead.
- The RTC-700R CANNOT be charged via the USB port on the computer.

**Note:** The battery is not fully charged. Allow your battery to fully charge before using it (i.e., before disconnecting AC power). Calibrating the battery before use is also highly recommended.

The power button turns your RTC on and off. Hold the button for two seconds to power on. To start or wake it up from sleep mode, hold the power button for 0.5 seconds to display the shutdown confirmation. If the system is unresponsive, hold the power button to power off. A forced power off may result in data loss. It is strongly recommended that important data is backed up on a regular basis.

#### 1.5 Touch Panel Control

#### Single taps

Single taps on the touch panel screen lets the user select a certain item or activate an application.

#### Double taps

Double taps on the File Manager lets the user open a selected file.

#### Longer press taps

Long-pressing an application allows you to drag and drop the application or the application shortcut to another desktop.

Long-pressing a desired file in the File Manager allows you to copy, cut, rename or delete the selected file.

You can use the pencil tool on the top right corner to copy, cut, or delete multiple files at one time.

### Input, insert, select or copy texts

The keyboard appears when you use word processor to edit documents or enter the web address on the web browser address bar.

#### 1.6 Settings

The settings screen allows you to configure some settings of your RTC-700R, which includes:

- Wireless & Network
- 3G
- Sound
- Screen
- Location & Security
- Applications
- Account & Sync
- Privacy
- Storage
- Language & Input
- Accessibility
- Date & time

#### 1. Wireless & Network

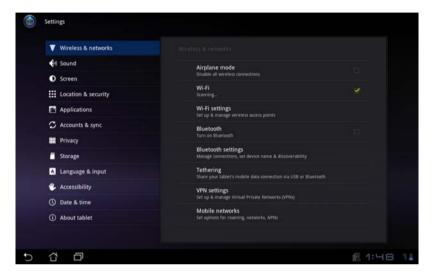

Select Wireless & networks for Wi-Fi settings, Bluetooth® settings, VPN settings and Mobile network settings.

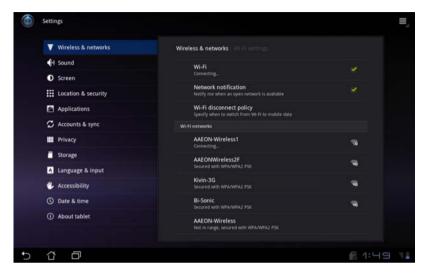

Select the name of your network.

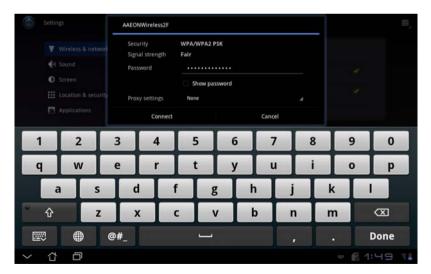

Type in your password.

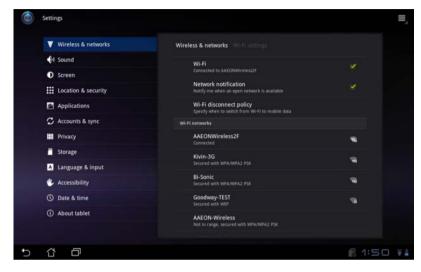

The system will confirm that you are connected to the internet.

#### 2. 3G

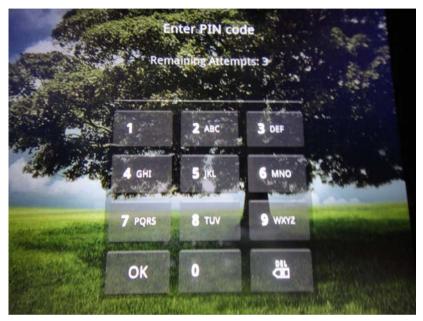

For 3G functions, insert the SIM card and type in your PIN Number.

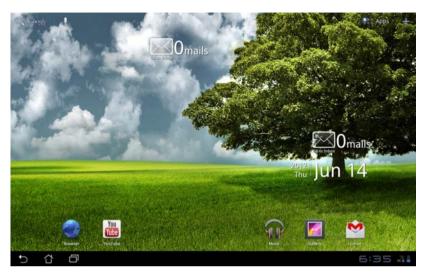

The RTC-700R will confirm the 3G connection.

#### 3. Sound

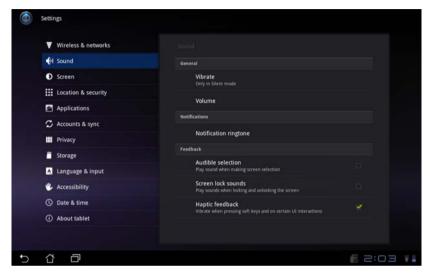

Select Sound to configure volume settings for audio broadcasts.

Chapter 1 Introduction 1-23

#### 4. Screen

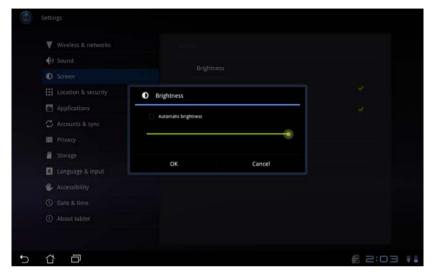

Select Screen to adjust the brightness of the RTC-700R.

Chapter 1 Introduction 1-24

## 5. Location & Security

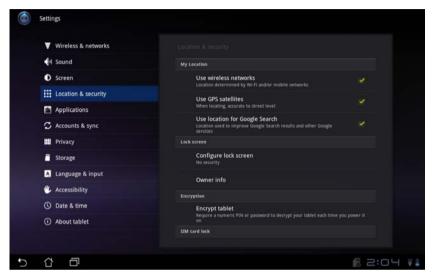

Select Location & Security to secure this tablet computer. This can also be used to determine positioning for Google Maps and other GPS related functions.

#### 6. Applications

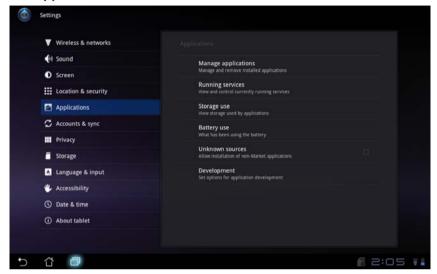

Select Applications to manage applications, observe services, storage use and battery use, as well as to locate options in terms of application development.

## 7. Account & Sync

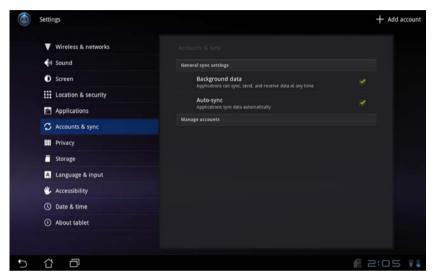

Select Accounts & sync to decide which applications to receive and sync data.

#### 8. Privacy

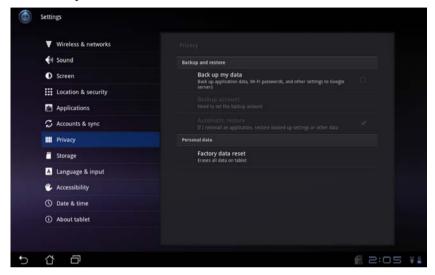

Select Privacy to back up important files.

#### 9. Storage

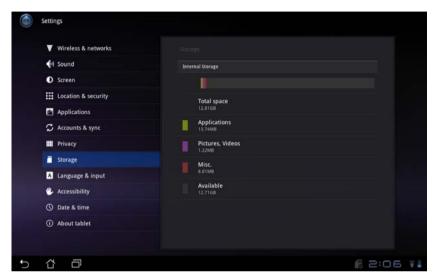

Select Storage to view how much storage space is filled up, and to view the available storage space.

#### 10. Language & Input

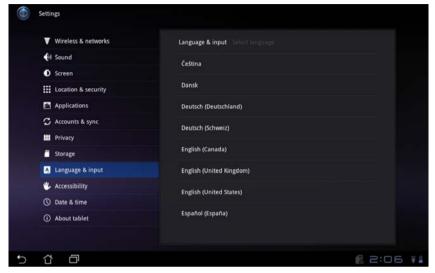

Select Language & input to choose the correct language.

Chapter 1 Introduction 1-30

#### 11. Date & time

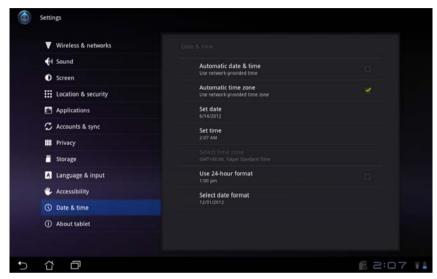

Select Date & time appropriate for your time zone.

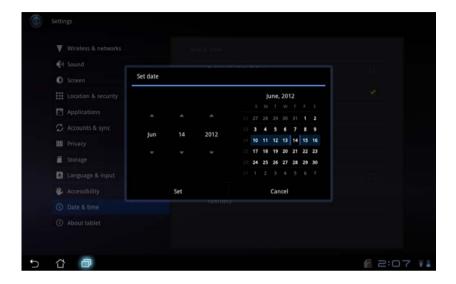

The system will confirm the date.

Chapter 1 Introduction 1-32

Chapter

**Applications** 

## **Hardware and Software**

This chapter introduces the different components and controls of your RTC, including the hardware components, the software, and the audio and video systems.

#### Getting Started

Before you begin using your RTC, read this chapter to familiarize yourself with the main components installed in the system.

## 2.1 Appearance

#### **Front View**

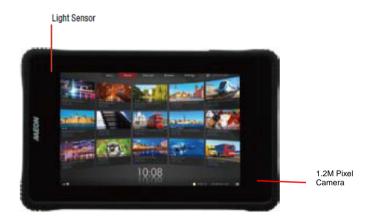

## **Top View**

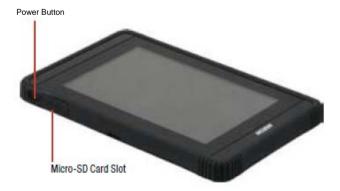

## **Right and Bottom View**

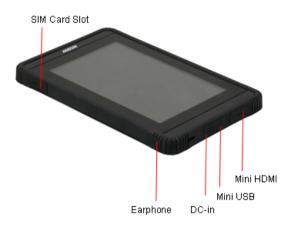

#### **Rear View**

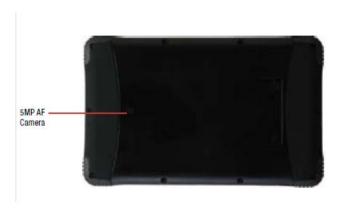

### **Inserting the Micro-SD Card**

- Hold the micro-SD card by its edges with the edge-connector side towards the slot.
- Hold the card at a shallow angle (about 25 degrees) and insert the edge connector into the connector slot (3). The "gold teeth" of the edge connector should no longer be visible when the card is fully inserted.

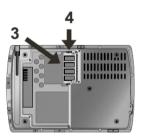

- 3. Press the card downwards so that it is flat inside the compartment (4). You may hear an audible click as the latches of the connector lock the card in place.
- 4. Replace GPS module, attach harness and secure it with screws.
- 5. Replace the RAM compartment cover and secure it with the two screws.

Your RTC will automatically detect the change in RAM capacity when it restarts.

# 2.2 Configurations

Click the tabs on the left to switch screens and access the related configurations.

There are two ways to enter the Settings screen:

#### 1) Desktop:

- Tap the notification area on the bottom right corner.
- Tap and extend the quick configuration area.
- Tap Settings to open the Settings screen.

#### 2) Apps Menu:

- Tap Apps menu on the top right corner.
- Tap Settings.

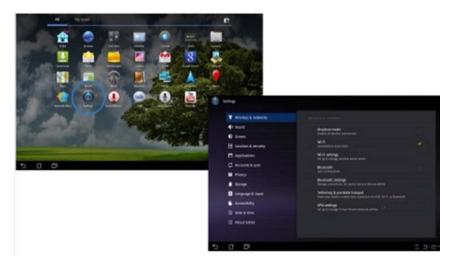

# Unlocking the RTC-700R

To unlock this tablet, tap and drag the lock out of the circle

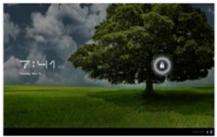

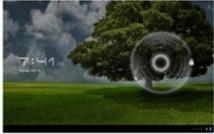

# Desktop

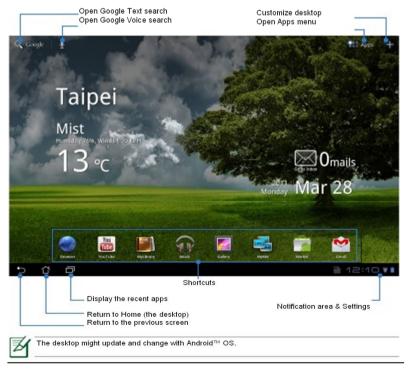

Display the local weather information. Tap to customize weather widget settings, including location and frequency updates.

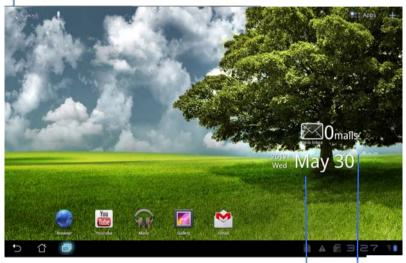

Displays local date

Displays inbox. Tap to configure email for the first time, and tap to read unread mail in the inbox folder.

# 2.3 Applications

#### File Manager

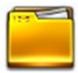

File Manager allows the user to locate and manage data on the internal storage device or connected external storage devices easily.

To access the internal storage:

- Select the Apps menu on the upper right hand corner.
- 2. Select File Manager

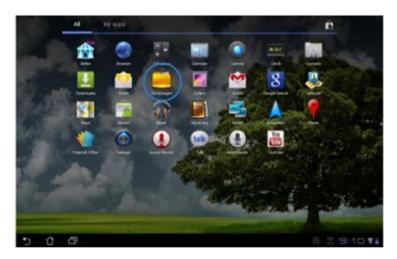

3. The internal storage location (mnt/sdcard/) is displayed.

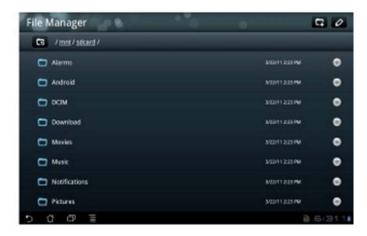

To access the external storage device through File Manager:

- 1. Select the Apps menu on the upper right hand corner.
- 2. Select File Manager
- 3. The external storage location (mnt/sdcard/) is displayed.
- 4. Select the Return button to return to the Root Directory.

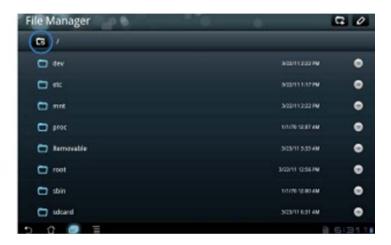

- 5. Locate and tap Removable.
- 6. All connected external storage devices are displayed.
- 7. Select a folder to enter.

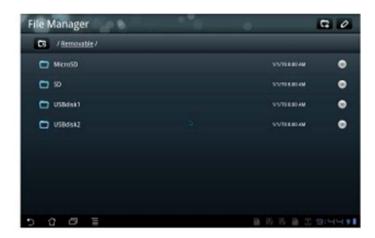

#### Market

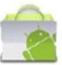

Access many tools in the Android™ Market with your Google account. After setting up your account, you can log into the market at your discretion.

- 1. Select Market on desktop.
- Add an account to the RTC-700R to continue. Select Yes to continue.

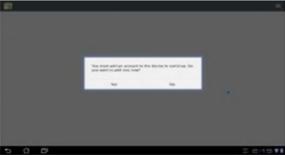

3. Enter email and password to sign in. Select "Create account" if you do not have a Google account.

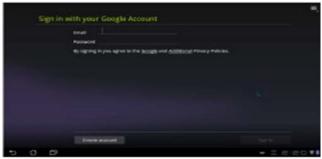

4. After signing in, you are able to download and install applications from the Android™ market.

#### RTC-700R

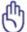

Although some applications are free, others are not.

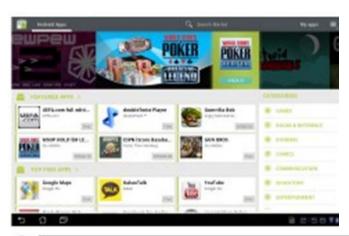

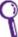

You cannot restore deleted applications, but you can login with your ID and download them again.

#### Music

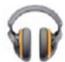

Select Music on desktop to play desired music files. This application automatically displays and stores audio files in the RTC-700R and connected external storage devices.

You can shuffle audio files, or select the desired album for music enjoyment.

Use the button on the top to sort or search audio files quickly.

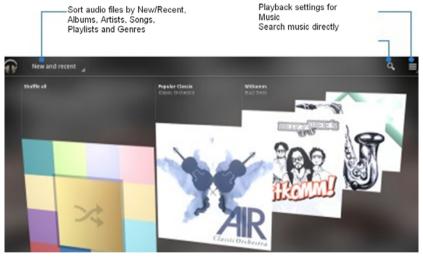

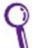

Supported audio and video codec:

Decoder

Audio Codec: AAC LC/LTP, HE-AACv1 (AAC+), AMR-NB, AMR-WB, MP3, MIDI, Ogg Vorbis, WAV a-law/u-law, WAV decide Microsoft

**ADPCM** 

Video Codec: H.263, H.264, MPEG4 Simple Profile

Encoder

Audio Codec: AAC LC/LTP, AMR-NB, AMR-WB Video Codec: H.263, H.264, MPEG4 Simple Profile

#### **Image**

Gallery

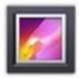

Select Gallery on the RTC-700R desktop to browse images or video files. This application automatically displays image and video files stored in the RTC-700R.

You can play all images in a slideshow, or select desired image or video files.

Use the button on the top to sort by album, time, location or tags. You can view image files only, video files only or both.

#### RTC-700R

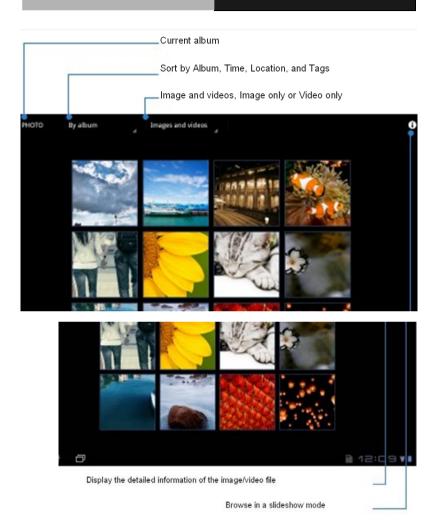

# Sharing and deleting albums

Select desired album in the gallery and hold until the tool bar on the top appears. You can upload or share albums through the internet, or delete unwanted ones.

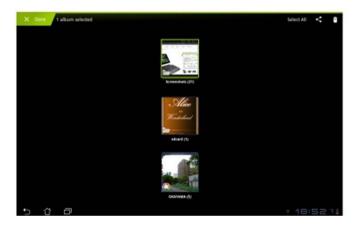

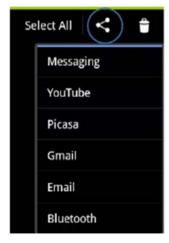

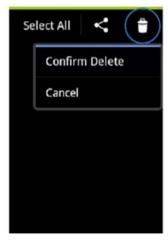

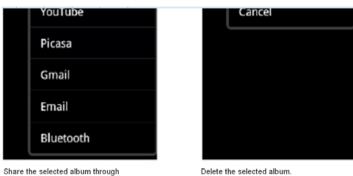

#### Share the selected album through Picasa, Bluetooth®, Gmail, etc.

# Sharing, deleting and editing images

Select desired images in the gallery and use the tool bar on the top right hand corner to share, delete or edit the selected image.

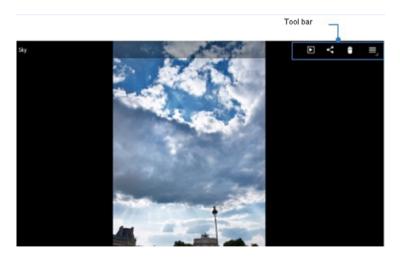

#### RTC-700R

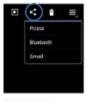

Share selected image through Picasa, Bluetooth®, or Gmail.

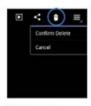

Delete selected image.

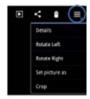

Check the image information and edit the selected image.

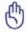

If you delete a file, it cannot be restored.

#### Camera

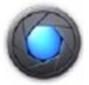

Select Camera on the Apps menu to take photos or record videos. You can use either the front or back camera.

Image and video files are automatically saved to the Gallery.

#### RTC-700R

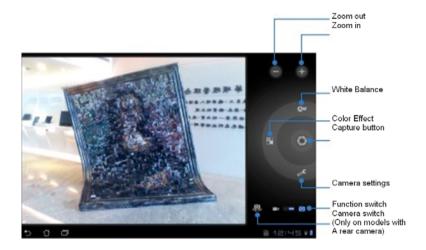

#### Mail

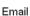

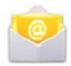

Email allows you to add several email accounts, browse and manage emails.

To set up an email account:

Select Email and enter your email address and password.
 Tap Next.

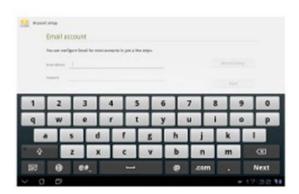

2. The RTC-700R automatically checks for outgoing mail server settings.

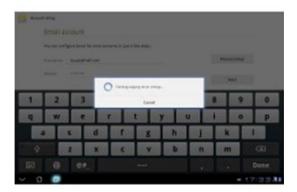

3. Tap Next to configure Account options.

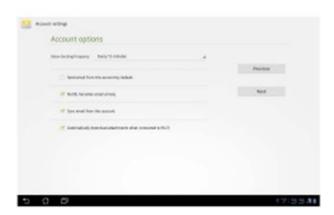

4. Name the account and enter the name you would like displayed on outgoing messages. Tap Next to login directly to your inbox.

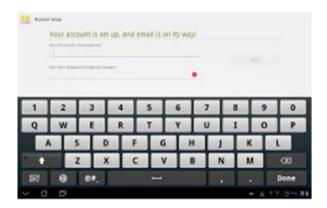

#### To add Email accounts:

- 1. Tap Email and login
- 2. Tap Account settings button on the top right hand corner.

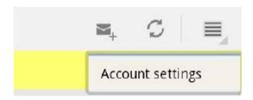

3. All account preferences are displayed. Tap Add account on the top right hand corner to add another account.

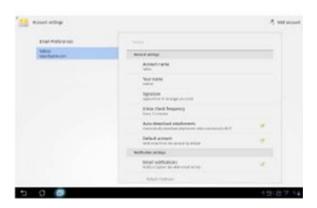

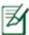

You can include all of your email accounts in Email.

#### Gmail

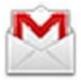

Gmail (Google Mail) allows you to access your Gmail account, receive and compose emails.

To set up a Gmail account:

1. Tap Gmail and enter existing email and password. Tap Sign in.

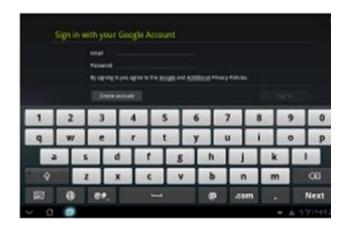

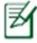

Tap Create account if you do not own a Google Account.

2. The RTC-700R communicates with the Google server to set up your account.

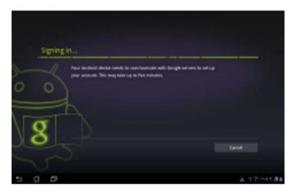

3. You can use your Google account to backup, restore settings and data. Tap "Done" to sign into Gmail.

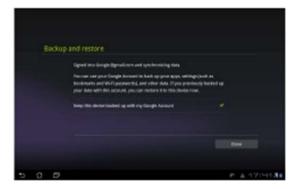

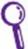

If you have several email accounts, use Email to save time and access all email accounts.

#### Location

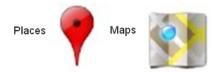

# **Google Places**

Google Places offer information about nearby attractions, such as restaurants, coffee shops, gas stations, etc.

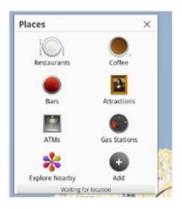

# **Google Maps**

Google Maps helps you locate where you are. Use the tool bar on the top to get directions or to create customized maps.

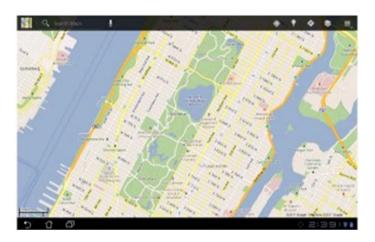

#### **Documents**

Polaris® Office

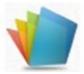

Polaris® Office is office software that supports Document, Spreadsheet and Presentation.

To start using Polaris® Office:

- 1. Tap the Apps menu on the top right hand corner.
- 2. Tap Polaris® Office.

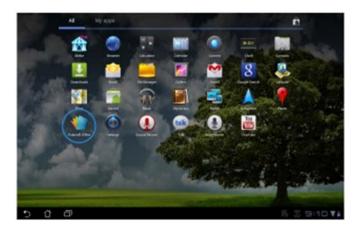

3. The Polaris® Office control panel is displayed.

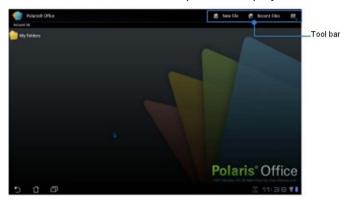

- 4. Tap My Folders and select SD card.
- 5. Tap New File on the top right hand corner. Tap Document to start the word processor to edit documents. Tap Spreadsheet to start the spreadsheet to calculate and manage information. Tap Presentation to start the application to create and share presentations.

# **Rugged Tablet Computer**

# RTC-700R

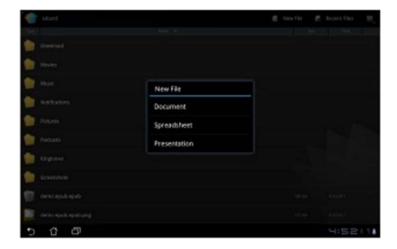

#### **Recent Files**

Tap Recent Files on the top right hand corner to access recently edited files.

Tap Clear Recent Files when there are too many files.

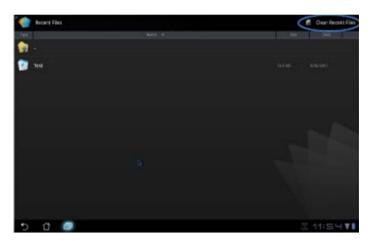

# **Adding Accounts**

You can edit files with Polaris® Office from other accounts, including Google documents and Box.net.

- Tap the settings button on the top right hand corner and select Add account.
- 2. Select the desired account.
- 3. Enter your email and password and tap OK to add the account.

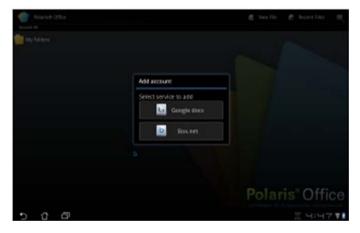

#### **Configuring Settings**

Tap the settings button on the top right hand corner and select Settings. You can configure the File list and General settings.

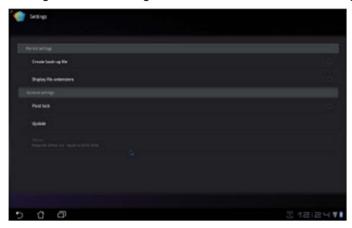

# Sharing

# MyNet

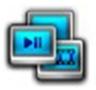

MyNet plays audio and video files, as well as viewing image files and from another PC, DLNA TV or DLNA speakers. You can play music, watch videos or view photos in the RTC-700R on your PC and vice versa.

 Ensure that the RTC-700R and secondary PC are connected to the same wireless access point (AP).  Click and enable Allow remote control of my Player and automatic devices to play media in the Media Player on the PC.

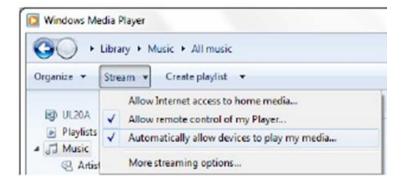

3. Select the source device on the left and switch the file type to the top.

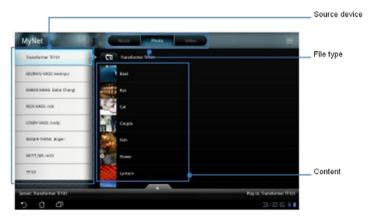

4. Tap Play on the bottom to select the target device.

#### RTC-700R

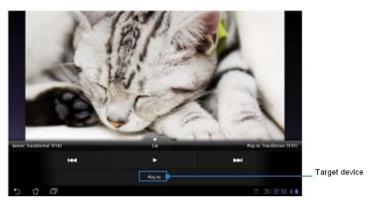

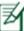

MyNet only works with Microsoft™ Media Player 11 or later versions.
All devices, including PC, DLNA TV or DLNA speakers, must be connected to the same wireless access point (AP) while connecting to MyNet, or else MyNet will not function. MyNet will not function if you connect through 3G.

# Chapter 3

# **Connectors**

### **Making connections**

Your RTC is equipped with a full array of ports and connectors, including standard input/output (I/O) ports for quickly and easily adding peripheral devices such as printers, keyboards, etc. Refer to documentation included with individual devices for details on connecting these devices to your rugged tablet.

# 3.1 Right Side Connectors

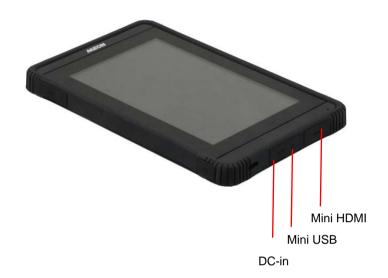

# 1. Mini HDMI

Connect to a HDMI device via mini HDMI cable.

# 2. Mini USB

Connect a mini USB cable to peripheral devices such as a keyboard, mouse and flash.

### 3. DC-in Jack

Connect the DC power cable from the AC adapter to this jack.

# 3.2 Top Side Connectors

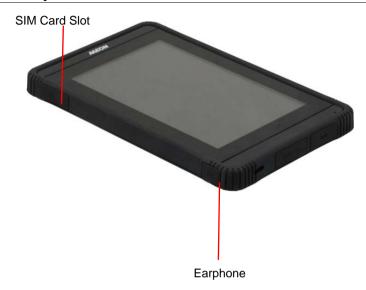

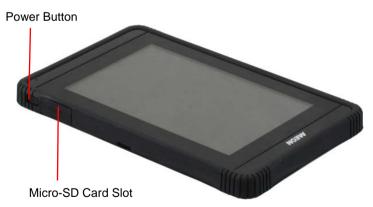

# 1. Earphone

The built-in microphone can be used for audio recordings, voice narrations or video conferencing.

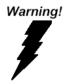

**Warning:** Plug your modem into an analog telephone jack only. Most homes use analog lines. Do not use digital lines, such as the PBX and ISDN systems found in many offices. Digital lines may damage your modem.

# 2. Micro-SD Card Slot

Insert a micro-SD card into the micro-SD card slot. As the smallest flash memory card, it stores plenty of information even in a compressed state.

#### 3. SIM Card Slot

Insert a mobile SIM card for 3G functions.

#### 4. Power Button

The power button turns the RTC on/off. If the system is unresponsive, press/hold the power switch to force the RTC to power off.

Chapter

**FAQ** 

#### 4.1 Frequently Asked Questions (FAQ)

1. What is the default storage path to download software?

Select "File Manager". The default path is: /sdcard/download.

2. How can I cancel the auto stand-by function?

Select Settings->

Screen->

Timeout->

Never.

3. How do I configure the keyboard input method?

Select Settings->

Language & input->

Keyboard settings->

Current input method ->

Select input method.

4. How do I cancel the password upon booting?

Select Settings->

Privacy->

Factory data reset->

Reset Tablet.

#### 5. How do I restore the original factory mode?

Select Settings->

Privacy->

Factory data reset->

Reset Tablet.

#### 6. How do I increase the GPS speed?

Select Setting->

Location & security->

Select three items at the same time: Use Wireless networks, Use GPS Satellites and Use location for Google Search.

#### 7. How can I do a screen shot?

Select Settings->

Screen->

Select Screenshot.

Press soft key: Display the recent apps->

The RTC-700R will state: Screenshot is saved. Stay in screenshot

mode? ->

Select "yes."

The photos are stored on the "File Manager" path:

/sdcard/Screenshots.

### 8. How do I uninstall applications?

Select Settings->

Applications->

Manage applications->

Downloaded->

Select the applications that you would like to uninstall->

- How do I replace the desktop background?
   Select the "+" key of the right top side of desktop->
   Select "Wallpapers".
- 10. How do I remove shortcuts on my Desktop?
  Select the shortcut and move the shortcut to "Remove" at the top right side of your desktop.
- 11. How do I add a shortcut to my Desktop?Select the "+" key at the top right side of the desktop->Select an application to move it to the desktop.
- 12. How do I stop the screen from rotating automatically?
  Select Settings->

Screen->

Cancel "Auto-rotate screen".

## **Rugged Tablet Computer**

#### 13. How do I start GPS services?

Select Settings->

Location & security->

Use GPS Satellites.

# 14. How do I install applications that are prohibited for security reasons?

Settings->

Applications->

Unknown sources->

Select "ok" on the "Attention" prompt.

## 15. How do I replace my default browser homepage?

Select Browser->

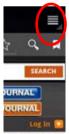

Select the Settings key Small Business at the top right side of the

browser->

General->

Set homepage

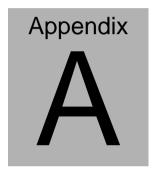

# **Statements**

## A.1 Statements

**Declarations and Safety Statements** 

#### **Federal Communications Commission Statement**

This device has been tested and found to comply with the limits for a Class B digital device, pursuant to Part 15 of the FCC Rules. These limits are designed to provide reasonable protection against harmful interference in a residential installation. This equipment generates, uses and can radiate radio frequency energy and, if not installed and used in accordance with the instructions, may cause harmful interference to radio communications. However, there is no guarantee that interference will not occur in a particular installation. If this equipment causes harmful interference to radio or television reception, which can be determined by turning the equipment off and on, the user is encouraged to try to correct the interference by one or more of the following measures:

#### **Rugged Tablet Computer**

- Reorient or relocate the receiving antenna.
- Increase the separation between equipment and receiver.
- Connect the equipment into an outlet on a circuit different from that to which the receiver is connected.
- Consult the dealer or an experienced radio/TV technician for help.
- Changes or modifications not expressly approved by the party responsible for compliance could void the user's authority to operate the equipment.

The antenna(s) used for this transmitter must not be co-located or operating in conjunction with any other antenna or transmitter.

Changes or modifications not expressly approved by the party responsible for compliance could void the user's authority to operate the equipment.

#### RF Exposure Information (SAR)

This device meets the government's requirements for exposure to radio waves. This device is designed and manufactured not to exceed the emission limits for exposure to radio frequency (RF) energy set by the Federal Communications Commission of the U.S. Government.

The exposure standard employs a unit of measurement known as the Specific Absorption Rate (SAR). The SAR limit set by the FCC is 1.6W/kg. Tests for SAR are conducted using standard operating positions accepted by the FCC with the EUT transmitting at the specified power level in different channels.

The highest SAR value for the device as reported to the FCC is 1.51 W/kg when placed next to the body.

The FCC has granted an Equipment Authorization for this device with all reported SAR levels evaluated as in compliance with the FCC RF exposure guidelines. SAR information on this device is on file with the FCC and can be found under the Display Grant section of www.fcc.gov./oet/ea/fccid on the FCC ID:

#### OHBRTC700RAWBGH.

This device is in compliance with SAR for general population/uncontrolled exposure limits in ANSI/IEEE C95. 1-1999 and has been tested in accordance with the measurement methods and procedures specified in OET Bulletin 65 Supplement C.

## A.2 Canadian Notice

#### IC Regulations

This device complies with Industry Canada license-exempt RSS standard(s). Operation is subject to the following two conditions: (1) this device may not cause interference, and (2) this device must accept any interference, including interference that may cause undesired operation of the device.

This Class B digital apparatus complies with Canadian ICES-003.

Cet appareil numérique de la classe B est conforme à la norme NMB-003 du Canada.

This Category II radio communication device complies with Industry Canada Standard RSS-310.

Ce dispositif de radio communication de catégorie II respecte la norme CNR-310 d'Industrie Canada.

# IC Radiation Exposure Statement

This EUT is compliant with SAR for general population/uncontrolled exposure limits in IC RSS-102 and has been tested in accordance with the measurement methods and procedures specified in IEEE 1528. This equipment should be installed and operated with minimum distance 0 cm between the radiator and your body.

This device and its antenna(s) must not be co-located or operating in conjunction with any other antenna or transmitter.

The County Code Selection feature is disabled for producted

marketed in the U.S. and Canada.

For products available in the U.S./Canada markets, only channels 1-11 can be operated. The selection of other channels is not possible.

# A.3 CE Mark Notice

**CE Mark Warning** 

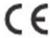

CE marking for devices without wireless LAN/Bluetooth®

The shipped version of this device complies with the requirements of the EEC directives 2004/108/EC "Electromagnetic compatability" and 2006/95/EC "Low voltage directive."

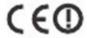

CE Marking for devices with wireless LAN/Bluetooth®
This equipment complies with the requirements of Directive
1999/5/EC of the European Parliament and Commission from
March 9<sup>th</sup>, 1999 governing Radio and Telecommunications
Equipment and mutual recognition of conformity.

# A.4 Safety Caution

#### **Important Safety Instructions**

#### **Power Safety Requirement**

Products with electrical current ratings up to 2A and weighs more than 1 Kg must use approved power cords greater than or equal to: VCTF, 3G or 0.75mm2.

Basic safety precautions should always be followed to reduce the risk of fire, electric shock and injury to persons, including the following:

Do not use this product near water, for example, near a bathtub, wash bowl, kitchen sink or laundry tub, in a wet basement or near a swimming pool.

Avoid using a telephone (other than a cordless type) during an electrical storm. There may be a remote risk of electric shock from lightning.

Do not use the telephone to report a gas leak in the vicinity of the leak.

Use only the power cord and batteries indicated in this manual. Do not dispose of batteries in a fire. They may explode. Check with local codes for possible special disposal instructions.

# A.5 Battery Disposal

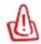

There is a risk of explosion if the battery is replaced by an incorrect type. Dispose of used batteries according to the instructions.

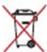

This symbol indicates that the battery should NOT be placed in municipal waste.

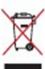

DO NOT throw the RTC -700R with municipal waste. This product is designed for proper reuse of parts and recycling. This symbol indicates that the product (electrical, electronic equipment and mercury-containing button cell battery) should not be placed in municipal waste. Check local regulations for disposal of electronic products.

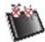

SAFE TEMP: The RTC-700R should only be used in environments between  $-20^{\circ}$ C ( $-4^{\circ}$ F) and  $60^{\circ}$ C ( $140^{\circ}$ F).

## Regulatory information / Disclaimers

Installation and use of this Wireless LAN device must be in strict accordance with the instructions included in the user documentation provided with the product. Any changes or modifications (including the antennas) made to this device that are not expressly approved by the manufacturer may void the user's authority to operate the equipment.

The manufacturer is not responsible for any radio or television interference caused by unauthorized modification of this device, or the substitution of the connecting cables and equipment other than manufacturer specified. It is the responsibility of the user

## **Rugged Tablet Computer**

to correct any interference caused by such unauthorized modification, substitution or attachment. Manufacturer and its authorized resellers or distributors will assume no liability for any damage or violation of government regulations arising from failing to comply with these guidelines.

# A.6 Battery Caution

There is a danger of explosion if the battery is incorrectly replaced. Replace only with the same or equivalent type recommended by the manufacturer. Dispose of used batteries according to the manufacturer's instructions.

#### Regulatory information / Disclaimers

Installation and use of this Wireless LAN device must be in strict accordance with the instructions included in the user documentation

provided with the product. Any changes or modifications (including the antennas) made to this device that are not expressly approved by the manufacturer may void the user's authority to operate the equipment. The manufacturer is not responsible for any radio or television interference caused by unauthorized modification of this device, or the substitution of the connecting cables and equipment other than manufacturer specified. It is the responsibility of the user to correct any interference caused by such unauthorized modification, substitution or attachment. Manufacturer and its authorized resellers or distributors will assume no liability for any damage or violation of government regulations arising from failing to comply with these guidelines.

# A.7 Adapter Caution

This RTC is for use with model NO. LTE24E-S2-2.